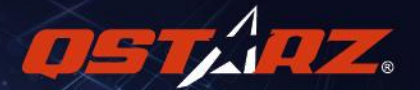

# GPS Lap Timer 6000S GPSラップタイマー<br>ユーザーマニュアル

nsr. az

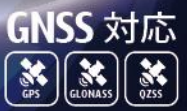

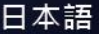

日本語

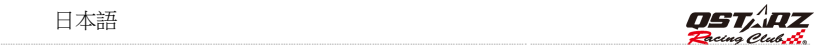

## LT-6000S[GNSS] GPS ラップタイマー取扱説明書

## ■ A. LT-6000S[GNSS]同梱内容物:

- 1) QSTARZ LT-6000S[GNSS]本体
- 2) ブラケット(ホルダー付)
- 3) Mini USB 充電ケーブル
- 4) 車載用充電器
- 5) ソフトウェア
- 6) 専用シール + 保証カード
- 7) LT-6000S ハードシェルケース(オプション)
- 8) 吸盤式やバイク専用ホルダー (オプション)

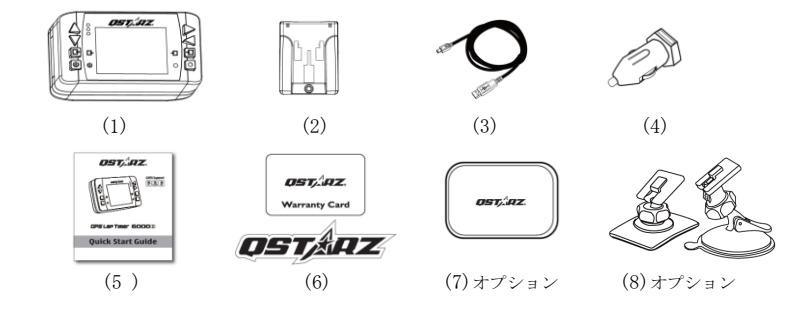

#### 主要機能:

- GNSS(GPS/GLONASS/QZSS)対応, 10Hz(一秒につき 10 回記録)の高い精度で記録・計測します。
- リアルタイムで各種類レースの情報を記録・解析します。<br>● 多機能使用エード = ドラッグレース、サーキットレース
- 多機能使用モード ドラッグレース、サーキットレース、ラリーレースと GPS ロガー記録
- 2 4 インチカラーモニターにてリアルタイムで精確か情報を表示します。
- リアルタイム/スプリット/区間データ比較と分析<br>● ドラッグレースでスピード 距離 時間の選択可
- ドラッグレースでスピード、距離、時間の選択可能
- サーキットレースで練習、予測、競技、挑戦の選択可能<br>● グロバールサーキットデータ自動認識機能 コース図も
- グロバールサーキットデータ自動認識機能、コース図も検視できる<br>● カレンダー式のヤッションデータの間管
- カレンダー式のセッションデータの閲覧<br>● ラリレーヌ向け略編値察機能でロードブ
- ラリレース向け路線偵察機能でロードブック(道路案内書)制作可能。<br>● 等用かサーキット情報策理機能で-デバイフで新規コーフ作成と Oat
- 簡単なサーキット情報管理機能で–デバイスで新規コース作成と Qstarz 公式既存コース使用 可能
- 図面化トラックモードは GPS メーターとしても使える。
- 内蔵 GNSS アンテナ&外接アンテナプラグで電波強化!カーフィルム対策!

#### 商品仕様:

- 最新チップ搭載、高感度- 165dBm、衛星捕捉 66 チャンネル
- 2. 4 (320×240 )65, 000 色カラー液晶モニター
- 駆動時間: LCD バックライト OFF の状態で約 10 時間
- 一秒につき 10 回記録は高い精度で記録・計測します
- 8個の機能ボタンについて方向ボタンが 4 個 (上・下・左・右)であるほか、戻りボタン、決定ボ タン、マルチ機能ボタン、パワーボタンがあります。
- 3個の LED ランプはデバイス状能を表示できます: グリーン(省エネモード) ·オレンジ(充電モ ード)・レッド(アラーム機能であります)
- 内蔵型の3軸加速度センサーはいつでも G力を感知・計測します。(1 秒ごとに感応し、最大感応 範囲は±3 G です)
- メチリー 容量
- パソコンにつなぎ、QRacing を使うと手早くデータを検証することが出来ます。
- 内蔵式警視アラートでデバイスの状態告知
- 1 IPX-3 防雨型で、美しい外観でございます。/ファーウェアーの更新対応
- AGPS 自動アップデートに対応します。(ウォームスタートは 15 秒程、速い測位が行われます)
- Min i USB インターフェスは充電・データのダウンロード・ファームウェアの更新に対応します。
- 動作環境に関して、動作温度:-10℃~+60℃ :保管温度-20℃~+60℃ :充電温度 0℃~45℃ サイズ/重量:100×59×28mm/107g ( ブラケットを除く)

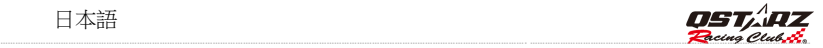

## ■ B. 外観

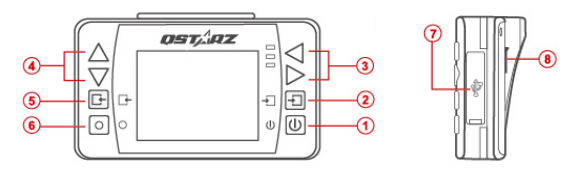

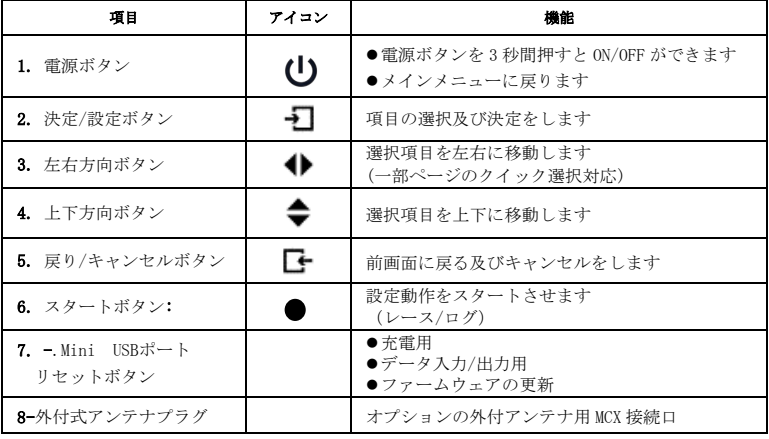

## ■ C. 状態アイコン説明

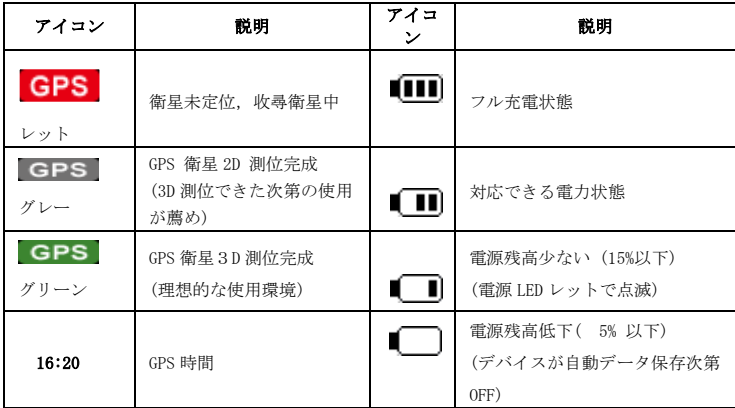

## ■ D. LED ランプ表示について

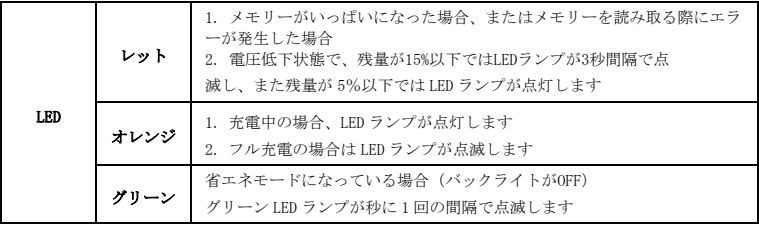

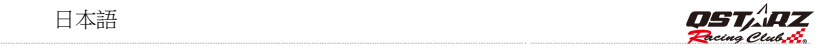

## ■ E. 安全上のご注意

注意:使用する前に以下の注意事項をご確認ください。

- 太製品け-20℃~+60℃の場所に保管してください。
- 長時間使用しない場合は、車輌から取り外して保管してください。
- 本製品は完全防水ではありません。雨天時の使用は防水対策を施してください。全にお使い頂 くために、視界の妨げになる場所への設置は行なわない出ください。
- 本説明書に記載されている事項を守らないことにより生じた損害に関しては、弊社では一切の
- 青任を負いかねます。清掃する場合は、乾いた柔らかい布で表面を拭いてください。
- 本製品は非分解です。分解された場合は保証対象外となります。

## F. 電池の充電について

- 初めてご利用いただく場合、電池を長持ちさせるためにフル充電になるまで充電してください。
- I.T-6000S はリチウムイオン電池を内蔵し、USB インターフェースを通じてパソコンや自動車用シ ガー
- ソケットより充電が行なえます。 システムをシャットダウン (電源 OFF の状能) で約5 時間ほど 充電に
- 時間がかかります。フル充電での連続使用時間は約10時間になります。
- 注意:電池の損害を予防するためにも、12 時間以上続けて充電しないでください。

## G. ブラケットの装着

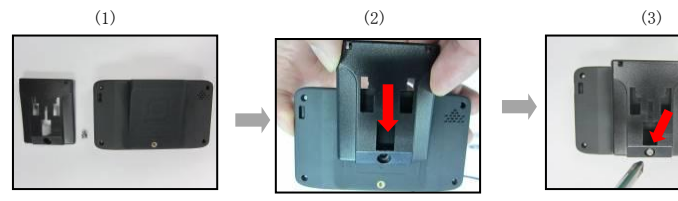

● 6000Sに付属のブラケッ トを用意します。

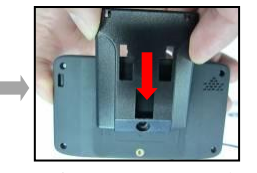

 $\bullet$  ブラケットを 6000Sの事 側にスライドさせて取り

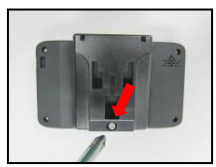

● ドライバーを使いブラケ ットをネジで固定します。

## H. 6000S 取り付け方法

1. 運転と視界を妨けない場所に 6000S 吸盤をフロントガラスに合わせ、強く押したままラッ

チをおくまで回すことで吸着固定することができます。

注意:取り付ける前に フロントガラスを布で汚れ取り、 きれいに掃除次第吸盤とデバイスを装着ください。

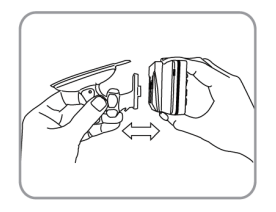

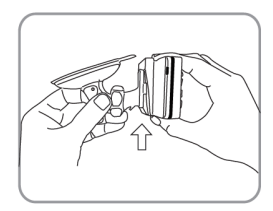

2. 凹溝に合わせ 6000S 本体を固定させてください。

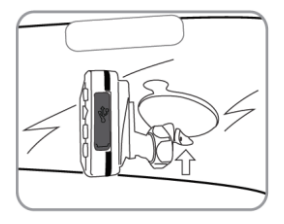

3. 6000S を固定した際にデバイスの垂直を保ちながら、 3 軸センサーのベスト感知度も保てます。

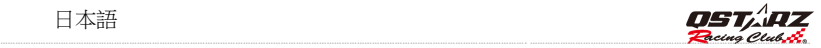

 $\overline{\mathsf{X}}$ 

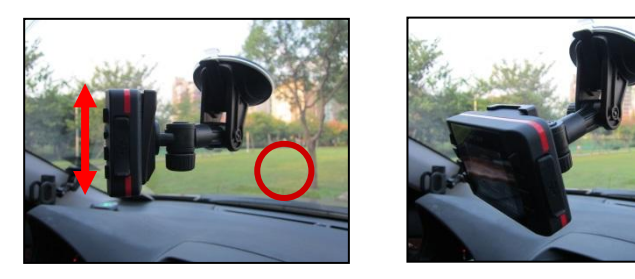

## どのように 6000S の最大効果を発揮します。

> 6000S は室外で、また遮蔽物のない場所で使用可能になります。もし、天気の悪い場合、 また、UV カットなどの車用フィルムをガラスに取り付けると衛星信号の受信に影響が出ます。

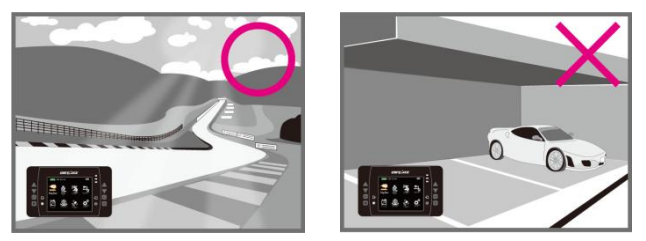

 初回のご利用、また、長時間 6000S を使用されてない場合,衛星信号の受信を安定させるため、 電源入れた後 10-15 分をお待ちしてください。

## 外付 GPS アンテナの装着(オプション部品)

6000Sのデバイス本体はアンテナを内蔵されてますが、部分車種や遮蔽物もあった箇所で、衛星信号 の受信が影響されて。電波受信の悪い場合,オプションの外付GPSアンテナ経由で改善できます。 外付GPSアンテナをデバイスに接続し、アンテナ部を車体の上、金属質の平面に取り付けてください。

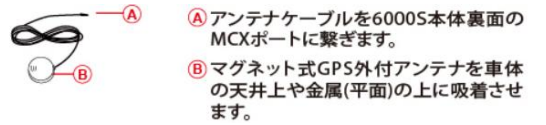

- A MCX接続ケーブルを6000Sデバイス裏側のアンテナプラグに接続
- B マグネット式衛星信号受信アンテナを車体上の金属平面に装着

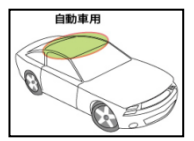

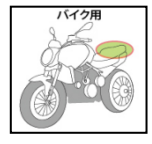

### GPSについて

 GPS (Global Positioning System; GPS)はアメリカ国防総省から開発&設置して衛星システ ム,システムの精度調整や相関メンテンナスもアメリカ国防総省の責任であり、そちらの調 整や

変更動作と共に、GPS装置の受信と精度に対する影響がございます。

- GPSシグナル(信号)は金属材質や透明でばない固体を通さないので、,受信状態は訊號的 接遮蔽物(ビル,トンネル,橋,森など)また天気(曇り、雨)に影響がでます。
- GPSの測位結果はあくまでも参考値だけになります。

日本語

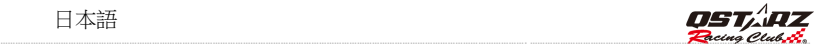

## ■ I. ご利用開始にあたって

「電源」 ボタンを3秒以上押して本体を起動します。起動画面が表示された後、 初回ご利用のユーザー設定が下記の案内表示がでます。

- 言語表示(中国語、英語、日本語)
- 單位計測単位(メートル、マイル)
- タイムゾーン 時間形式

設定完了次第、メイン画面に入ります。下記の操作モード

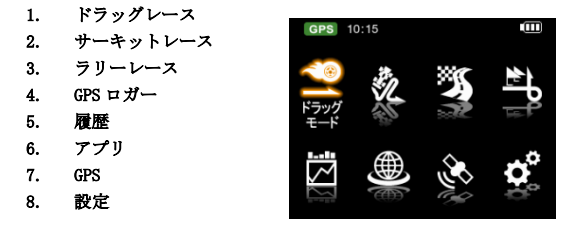

#### I-1. ドラッグレース

ドラッグレースはデバイス内既存のクイックモード(0-100km / h 、400 メートル、10 秒)で、 レース成績の計測や車輌の性能パフォーマンスの検証もできます。またカスタマイズの計測基準設定の可 能です。

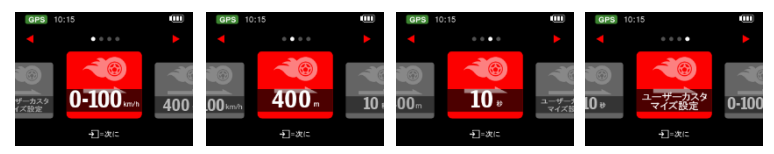

計測したいクイックモードを選択し、継続を押して、設定画面に入ります。そこで比較基準と情報欄の設 定選択ができます。

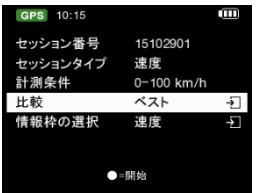

そして、 を押せば、デバイスは車輌の動きを感知し、自動的に計測と記録開始されます。 成績の計測は設定した使用条件に合った条件で、計測開始、そして、設定した目標に達成した上、 自動的に計測停止。

\*公道でのテストはご遠慮してください。

## I-2. サーキットレース サーキットレースはラップタイムの計測と成績分析になりまして、 6000S の中既に 4 つのクイックモードとカスタマイズモードがございます。

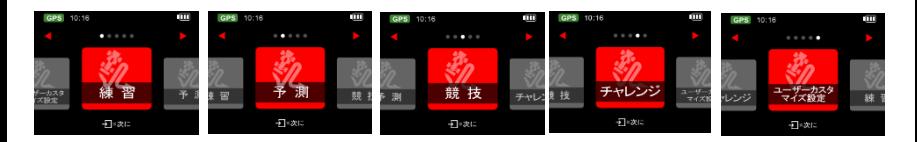

日本語

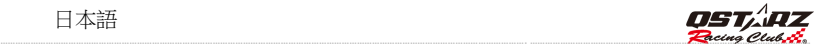

- > 練習モード·サーキット練習の際に適用、ラップタイムの比較基進は前ラップと比較。
- **≽ 予測モード**・預予測機能け6000S の特徴であり、デバイスの予測で3秒間に1度更新し 現在の走り状態で行くと、べストラップより成績タイムアップとダウンの差が 分かって、自己タイムの更新に有利なモードです。
- **> 競技モード**:正式のレースに適用, リアルのラップタイムはベストラップと比較。
- > 林戦モード:サーキットの自己ベスト挑戦に最適、挑戦したいタイムを自分で入力できます。
- カスタマイズ:使用者の閲覧したい情報を自分で選択、(前ラップとベスト)また、 情報欄の表示内容選択ができます。

計測したいクイックモードを選択し、継続を押して、6000S は自動認識機能にて、

最寄サーキットが表示され、それを選択して、**継続**を押します。

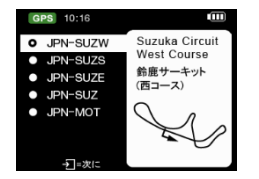

もし、6000S の中、計測したいサーキットを自動認識されてない場合、Qstarz ウエブサイドで <http://racing.qstarz.com/Share.html> サーキットコースデータがダウンロウドできます。 または新規作成もできます。(どのように新規スタート/ゴール、スプリット点を設定? の參考)

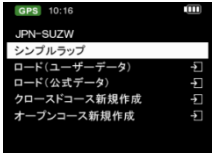

- ●シンプルラップ: ■ボタンを押せば、走行開始の際... 6000S は自動的にスタートゴール設定します。
- ロード (既存のトラック): 6000S の既存オフィシャルコースデータ選択。
- ロード(ユーザトラック): QRacing で作成し、エクスポートしたコースデータ選択。

● クロースドトラック新規作成: 新規トラックのスタートゴールとスプリット点設定できます (タートレゴール占け同じ場所)

● オープントラック新相作成: 新担トラックのスタートとゴールとスプリット占設定できます

(タートとゴール点は異なる場所)。

ビーコン情報を出力し、他のユーザーとレーストラック情報を交換するには

『ビーコンをインポート』、『ビーコンをエクスポート』をクリックし、新規作成トラックや公式サイトで ダウンロウド、また他のエクスポートされたデータをインポートすることができます。

#### ◇ ロード「既存のトラック」

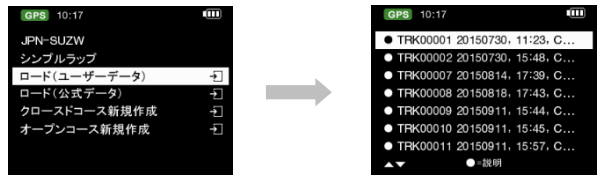

ロード「ユーザトラック」

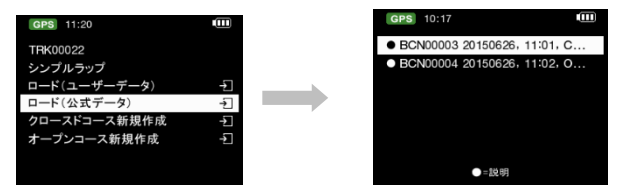

注意 1: スタート/ゴールの設置について、車輌が走行中の状態で、より精度の良い測位ができます。 注意 2: もし走行中,スタート/ゴールと区間点は正確に感知されてなく、記録できない場合,ユ ーザが QRacing ソフトにてスタート/ゴールとスプリット線を再編集して、6000S にイン ポートするのも可能です。(詳細はビーコン k-2 の参考)。

日本語

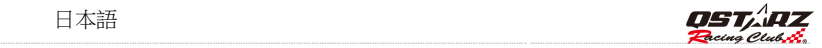

#### ◆ どのように新規のスタート/ゴールと区間点を設置しますか。

1. 低速走行で(時速 30Km 以上)スタート/ゴールしたい位置を通過の際、●ボタンを押して、 設定します。

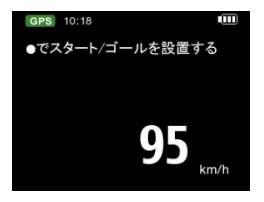

2. スタート/ゴール点の設定次第、続いて ● ボタンを押すと、該当コースの各スプリット点 も設定できます。

#### (注意: 毎トラックは、スタートとゴール含め、最大 25 本のビーコン線を設置する可能。)

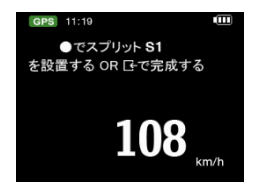

- 3. 下域タンを押して、該当コースのスタート/ゴールとスプリットの的設定は完了しま す。。新規のトラックは自動的に 6000S/BEACON/USER のフォルダーに保存されます。、その後、デー タのインポートやエクスポートができて、他のユーザにシェアーすることのも可能です。
- 4. ビーコン幅: ビーコンは模擬でスタート/ゴール、スプリット点の境界線であり、基本の設定は 50 メートル

 (車輌左右各 25 メートルつづ)になります。実際のサーキット幅により、ビーコン幅の 自己設定もできます。

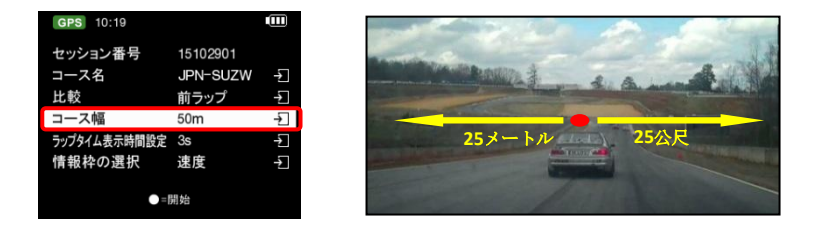

5. ● ボタンを押して、画面で READY の表示, 6000S は車輌の動きを感知し、自動的に計測開始。

#### ドラッグレースのリアル画面(速度 0-100km/h を例として)

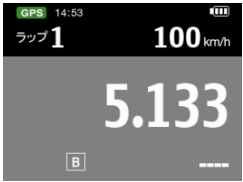

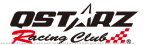

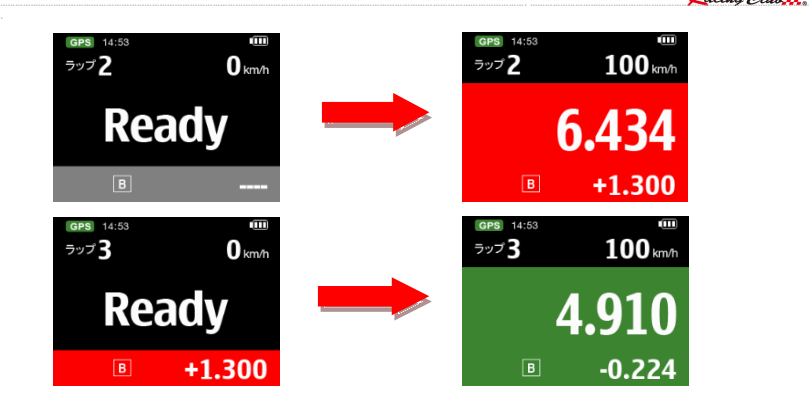

走行中に、を押すと、画面右上の表示情報が切り替えられます。そのタイムがベストか前ラップより 速い場合、画面が緑色に表示されベスト又は前ラップとの差も表示されます。そしてそのタイムがベ スト

又は全ラップより遅い場合は画面が赤色に表示する同時に、ベスト又は前ラップとの差も表示されま す。

> → ボタンを押すと結果が表示されます

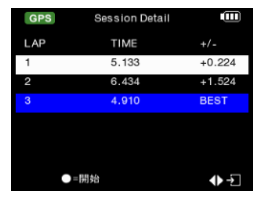

ボタンを押すと画面が切り替えられます。

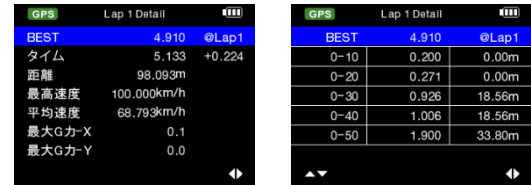

#### ◆ サーキットレース表示画面(例:スプリットタイム)

スプリットタイムでは、●を押すと、画面右上の表示情報が切り替えられます。 そのタイムがベストか前ラップより速い場合、画面が緑色に表示されベストか全ラップとの差も 表示されます。そして、そのタイムがベストか前ラップより遅い場合、画面が赤色に表示する同時に、 ベストか前ラップとの差も表示されます。

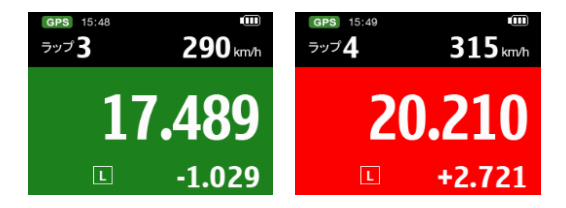

▶ 【◆ボタンを押すと、セッションのラップとスプリットの時間を終了し、 そして確認できます。

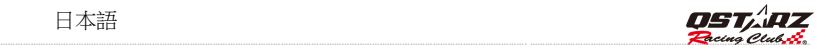

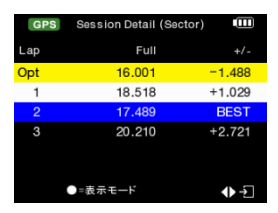

> ●ボタンを押して、各種類の表示モードで該当セッションの詳細情報が閲覧できます。

Sector(区間):区間点から次の区間点までの時間。 1 ボタンを押して、各区間のタイム成績 を確認します。

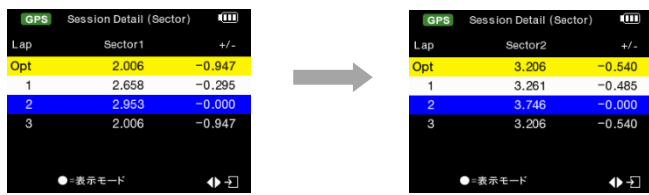

Split(スプリット):スタートから該当区間点の累計時間。 1対タンを押して各スプリット タイム成績情報を確認します。

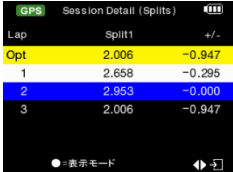

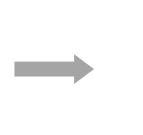

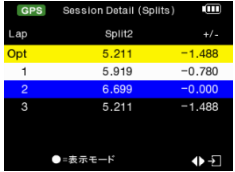

● Split Speed: スプリット点の通過瞬間速度。

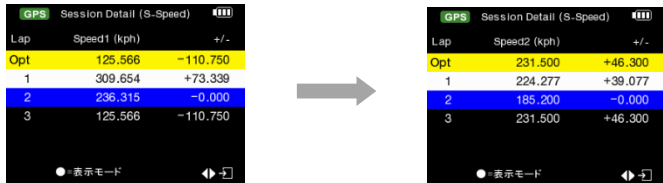

Speed & G Value:該当セッションの最大速度/最低速度/平均速度/最大 G 値

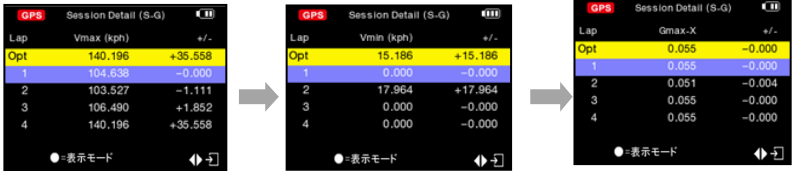

#### I-3. ラリーレース

ラリーレースモードでラリーレースの路線を記録し、ドライバーが路線偵察の際、路線視察状況をメモ することができます。

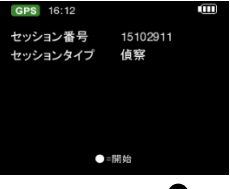

6000S はモニターでトラ ベル情報を表示、使用者は ボタンを押

日本語

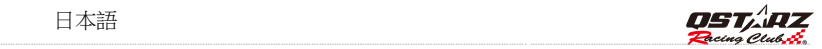

して、区間点や確認点を設定します。,

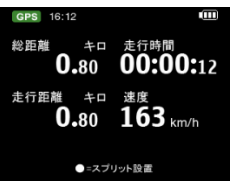

- > ▲ ボタンを一秒間押して、総合距離と平均速度がリセットできます。
- > ▼ ボタンを押して、トラップ距離と平均速度がリセットできます。
- > ▲ ボタンを押して、GPS 時間/トラップ時間/総合時間が切替えます。
- > ボタンを押して、速度/トラップ平均速度/総合平均速度が切替えます。

#### I-4. GPS ロガー

6000S は GPS ロガーとして、旅行の軌跡記録と地理情報にて、GPS メーターでの利用もできます 。 LT-Q6000 は GPS 軌跡記録デバイスとして使い、トラベルの軌跡と地理的情報を記録できます。

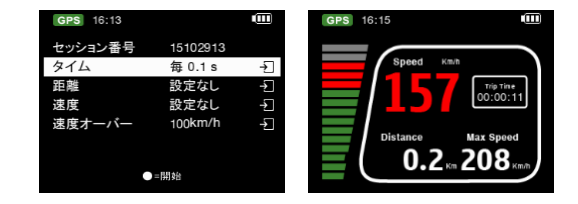

- ログ番号: システムは自動にログ名を日付順基準「YYMMDDXX」に編集します。
- 記録頻度: 記録頻度が選択できます( 選択肢が設定なし、1Hz/ 5Hz/10Hz、ユーザー定義 があります)
- 距離: ご指定の距離条件に沿い、記録を行います(0 メートルから 9999 メートルまで)
- 速度: ご指定の速度条件に沿い、記録を行います(0km/h から 9999km/h まで)
- > 速度警告: 走行速度が設定の速度を超えた場合,赤色の表示になり、アラートが響きます。
- > ●ボタンを押し、ログを開始できます。

#### I-5. 履歴モード

履歴モードでは本体にある全記録データを閲覧できます。記録はカレンダー形式で表示され、 その中で日付が赤色のものにデータがあり、その内容を閲覧することができます。 また、トラック名前から記録を閲覧することもでき、サーキットのデータのみに対応します。

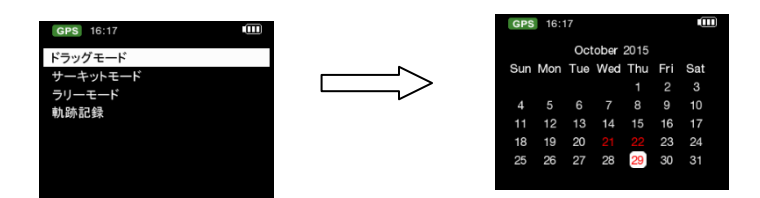

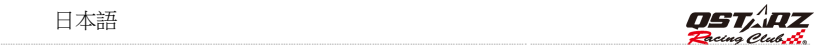

 ボタンをクリックすると、ご指定のセッションの全ラップリザルトを閲覧することができ、 そして、関連する内容を閲覧・削除・エクスポートすることができます。エクスポートできる形式 は、KML、CSV、GPS、GPXというファイル形に対応します。エクスポートしたファイル は 6000S/Exports に保存されます。

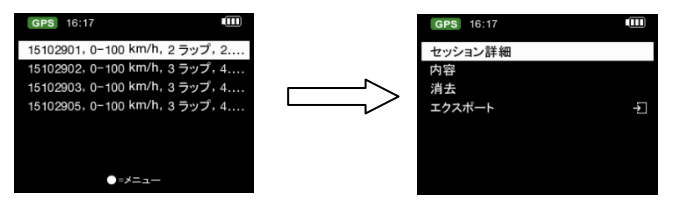

#### I-6. アプリケーションモード

 アプリケーションモードでは、LT- 6000S を GPS スピードメーター・遠心力メーターとして使用す ることができます。また、GPS シグナル状態の確認とデバイスコールドスタート機能もあります。

#### 遠心力メーター:

遠心力メーターは内蔵型の動力センサーを採用し、図の形でリアルタイムでのG値情報を表示します 。

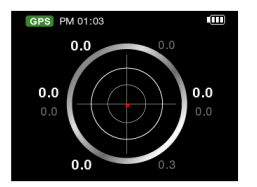

#### I-6. GPS モード

GPS モードに入り、現在の GPS 衛星受信状態を確認できます。また GPS のコールドスタートも行えます。

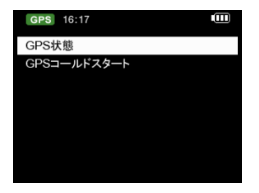

#### GPS 状態

6000S はモニター画面に現在衛星信号の受信強弱度を表示し、また GNSS の衛星システム(GPS、GLONASS、 QZSS)を支援しています。棒グラフ白い受信部分は GPS システムで、オレンジ色受部分は GLONASS システ ムで表示しています。 <br />
■ を押すと GPS 測位詳細情報確認できます。

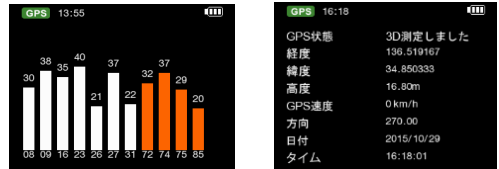

#### **◇ GPS コールドスタート:**

GPS コールドスタート機能はデバイスの中にある古いシグナルデータを更新します。これは通常の 操作モードにおいて電源を落とすと、アップデートされたシグナルデータはメモリーに保存され、 その後、次回スタートする時に、その情報を参考値として捕捉が行われます。電源を落としたまま、 ユーザーのいる場所が 500 キロを超えるた場合などに、コールドスタート機能を使い、シグナルデ ータを更新すると、測位を早くさせること ができます。

#### 注意:衛星資料の混乱させないため,コールドスタートを行う途中での強制中断しないでくださ い,衛星測位が遅くなる恐れがございます。コールドスタート完成次第のご利用を願いします。

日本語

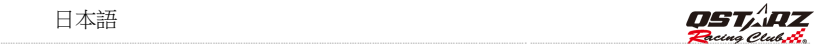

#### I-7. 設定モード

設定モードでは計測単位、バックライト、輝度、タイムゾーン、時間形式、夏時間、GPS エンジン、 G センサー感度、空き容量、表示言語、工場出荷時の設定に戻す、情報を設定で きます。

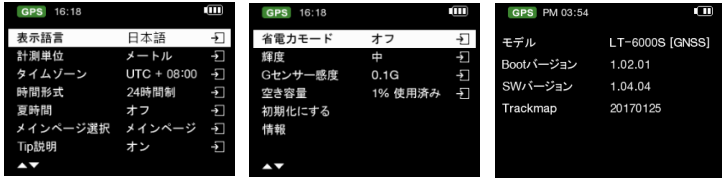

- 空き容量: ●ボタンを押すと、メモリー内にある全データを削除できます。押す前にデータの バックアップがされているかご確認ください。
- オープンリングページ:メイン画面やドラッグレース、サーキットレースのクイック設定ができ ます。
- **◇ G センサー感度: GPS** センサー感度は既定値として 0.2G です。GPS センサーをスタート基準 として使う場合、車両の安定度に沿い、ベストの状態にGセンサー感度を調整できます。
- ◆ 表示言語:英語、繁体中文、日本語が切り替えられます。変更する前に電池残量が十分すること と切替え途中のリセットをさせないことを確認してください。 言語を選択し ENTER ボタンを押すとシステムは自動的に切替えを開始します。
- 情報: デバイス内のファームウェアとコースデータバージョンを確認しましょう。

## J. ファームウエアの更新(本体のバージョンアップ)

本製品は新しい機能あるいは既存の機能を修正した場合にファームウェア更新のサービスを行な っています。デバイスのファームウェアは QRacing ソフト或 QSTARZ のホームページにより 最新バージョンのファームウェアをダウンロードしてください。

デバイスの設定>>情報で今のファームウェアバージョンを確認できます。 もし、旧バージョンであれば、下記の手順で更新してください。

ステップ 1. 本体の電源を切って USB 線でパソコンと接続してください。LT-6000S は自動的に USB ACCESS MODE になります。

ステップ2. 最新のファームウェアデータをホームページよりダウンロードし、解凍します。 パソコンのコンピューター⇒リムーバブルディスクを開きます。「Q6000S.qst]ファイルがあること を確認してください)解凍した 「Q6000S.qst]をコピーし、リムーバブルディスクに入れます。

ステップ 3. USB 接続を外し、本体の「雷源/ 」と「決定/ 」ボタンを同時に押してモニター画面 に「CHECKFILE」が表示されたら、ボタンを離してください。その後、システムがファームウェア の更新を行います (5 分程かかります) 終了後自動的に再起動を行ない、バージョンアップは完 了です。

注意 1:ファームウェアを更新する前に電池容量を確認ください。容量の少ない場合は充電をした 更新を行なってください。

注意 2: 更新中はリセットボタンを押さないでください。更新できない恐れがあります。

## ■ K. データダウンロウドと分析

6000S 商品の中にパソコンの解析ソフト **QRacing™**が付属しております。

-QRacing™は6000Sから走行資料のデータリングができて、ソフト経由でレーシングデータの分析、

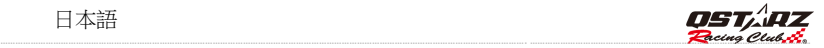

データベースの管理仕組み、グラフ化の数字&データ解析で各タイプのレースを対応しています。

#### K-1. 6000S からデータを読込み

- はじめてのご利用は Ostarz オフィシャルサイトか [\(http://racing.qstarz.com/Japan/JP-Download.html\)](http://racing.qstarz.com/Japan/JP-Download.html) **QRacing™**ソフトをダウンロードし,初回の利用 はプロダクトキーの入力が必要(Ostarz 保証カード裏に記載しております,保管して下さい。)
- 6000S をオフにしたまま USB ケーブルでパソコンに接続します。
- QRacing<sup>™</sup>ソフトを開きます
- 選擇 メイン画面 > ファイル > データ読込み
- レースタイプの選択

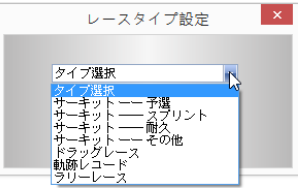

履歴セッションの選択

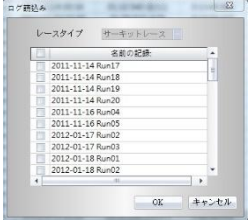

ログを読み込み後 QRacing<sup>™</sup>は「6000S からビーコンをダウンロウドしますか」"はい"クリ

ックすると 6000S によりダウンロウドを行えます。"いいえ"をクリックすると、Qracing に 通じてビーコンを設定することになります。

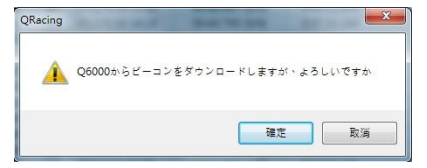

- 注意: 6000S からビーコンをダウンロウドすると、QRacing は自動的に該当ビーコンを各セッシ ョン記録の同じサーキットに入れ替えるます。もし、サーキットの新規ビーコンを作成し たい場合、ビーコンページで"全ビーコン削除"をクリック次第、新規ピーコンのインポ ートや編集作成することができます。
- K-2. ビーコンについて
- もし、該当サーキットのスタート、ゴール、スプリット表記が無い場合、QRacing<sup>m</sup>は編集し ますかの提示が出てきます。そして、ビーコンページに入り、編集します。
	- 注意: スタート/ゴールは赤色線表記,スプリット点は黄色線の表記になります。

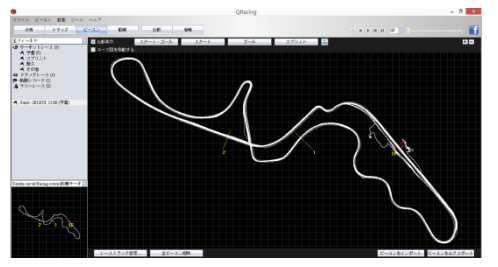

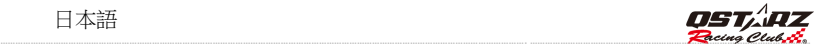

#### K-3. データ分析

設定が完了し、『分析』ボタンをクリックすると、レース分析データが閲覧できます。 QRacingで各項目のベスト成績はブルー色で表示されます。

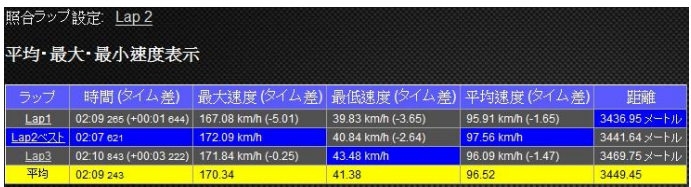

#### 区間表示(スプリット・スプリット)

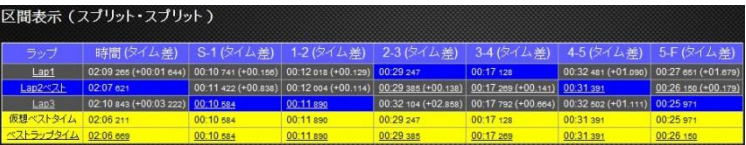

区間 = 各区間(スプリットから次のスプリットまで)の走行タイム成績。

#### スプリット表示(スタート・スプリット)

スプリット= スタートから該当スプリットまでの累計走行タイム成績。

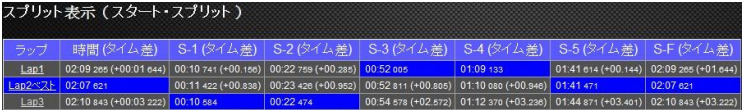

#### ポイント速度

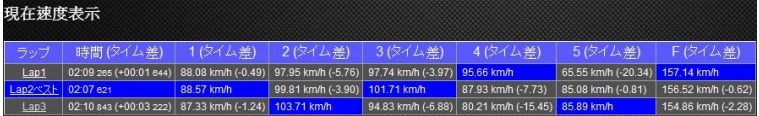

#### K-4. トラックについて

 トラックページで,最大 3 ラップを選択して、情報表示とデータ比較が可能です。 又、下の曲線グラフで 時間/速度/加速度/減速度/距離の関連変化を分析できます。

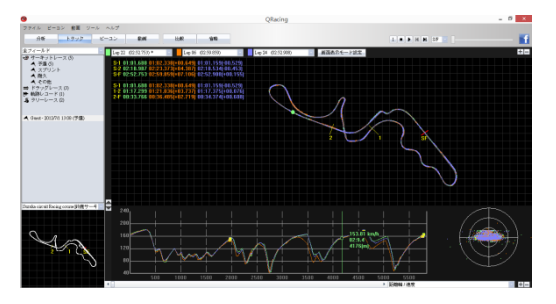

#### QRacing™

は太い線と細い線で車輌の加速と減速の動きを表示されています。太い線=減速、細い線=加速 これら情報を分析の上で、使用者ラップタイム成績の上達に役立たせます。そして、ソフトが同時 に選んだ 3 ラップを同時再生可能、時間、速度、G 値変化の分析ができます。

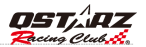

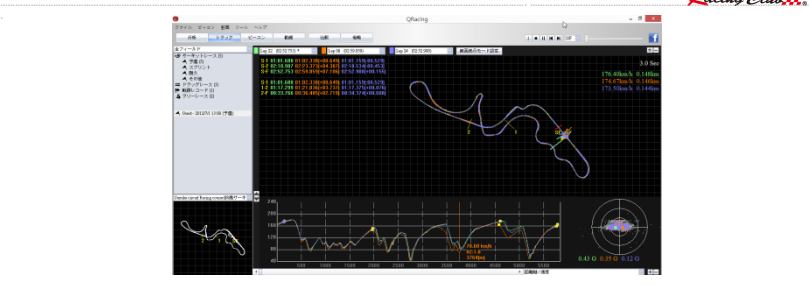

#### K-5. 画面表示モード設定

従メイン画面>ツール > 画面表示モード、またはトラックページ内の画面表示モード設定をクリ ックして、再生の際に表示して欲しい情報の設定ができます。

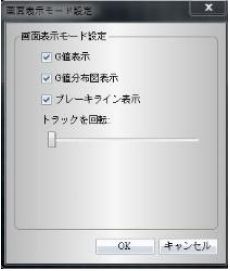

#### K-6. 動画合成

QRacing<sup>™</sup>能は自動的にトラックと動画を同期する機能がございます。動画ページで"ラップ動 画設定"をクリックして、動画設定のウインドウが出ます。そこで、動画の追加、削除、編集対 応ができます。

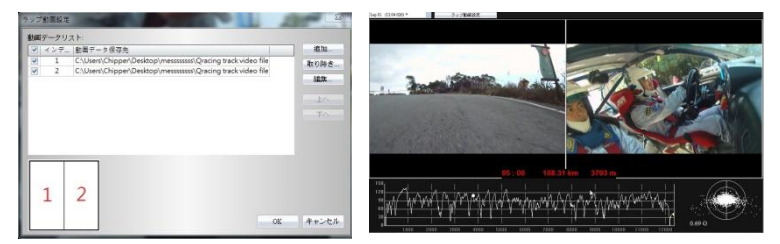

#### K-7. 比較

"比較"ボタンをクリックし、同じレースタイプに属するトラック (サーキット、ドラッグ、ラリー) を 別のユーザーのトラックと合わせて比較できます。。

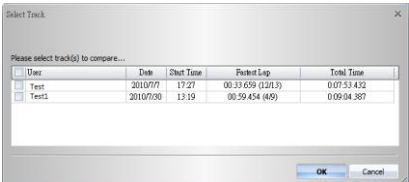

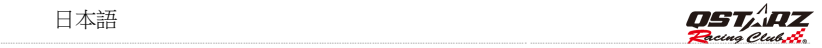

#### **.** \*最新情報は QRacing 使用手順や、ウェブサイドの Qstarz Youtube にて 教学動画をご参照ください。<https://www.youtube.com/user/QstarzInternational>

\*また Qstarz Japan の Facebook 最新情報をゲットしましょう https://www.facebook.com/QstarzJapan/

## ■ L. 製品の登録

下記のリンク先でご購入製品を登録した上、製品に関する最新情報、ソフト更新と 製品インフォメーションなどのを知らせま[す。](http://www.qstarz.com/reg.php)

<http://www.qstarz.com/reg.php>

## ■ M.ソフトウェアの更新

本製品付属の QRacing ソフトは自動更新機能がございます。インタネット環境で QRacing を起動する と、自動スキャンで QRacing ソフトバージョン、QRacing コース図、6000S ファムウェア、6000S コ ースデータを行います。最新機能とコースデータを利用するため。

キュースターズのホームページにてソフトの最新バージョンに関する情報をご入手ください。 <http://racing.qstarz.com/index.html>

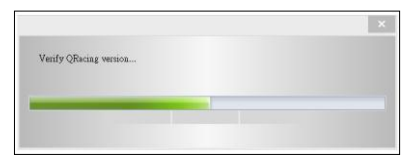

## ■ N. 良くある質問

#### 1. 何故デバイスが衛星信号を捕られません?

-普通に電源入れた後の 1~2 分間、デバイスが自動的に衛星信号の受信開始、そして測位します が、都市の高層ビル地域や森の環境での利用はもっと受信時間をかかります。尚、ご利用の際、 必ず室外で遮蔽物の無い場所での使用、そして、回りに受信影響に与える金属材の無い所で利用 してください。

#### 2. 6000S が動かなくなった?

USB接続隣にデバイスのリセット穴があり、鉛筆や針で押してデバイスをリセットします。 (デバイスリセットはメモリー中のデータを削除することはありません )

#### 3. 私の 6000S はスタート/ゴール設定されてますが、ラップタイム成績がとれません?

-請必ずデバイスをフロントガラスの正確の取り付け位置に垂直で装着してください。 また確実該当走行の一周回りをゴールを通過した上、終わらせてください!

(取り扱い書の H 部分を参考)、一周回り未完成の場合mデバイスは自動的無効資料を認識し、 削除します。

#### 4.6000S バッテリの動作時間?

-ユーザーの使用方法により電源の消耗が変わりますが、平均的に 8~10 時間の連続動作対応にな りますが。GPS 信号弱い場所での使用とバックライト輝度の調整により、電量消耗の影響もあり ます。

#### 5-Tip 説明の提示の設定を飛ばしたら、どのように再起用しますか?

メイン画で設定>Tip 説明での設定をオン から為オフ,に、そしてもう1度オンに設定してくださ い。

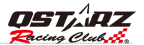

## 製品保証書

この度はOSTAR7社(以下弊社)製品をお選びいただ き誠にありがとうございます。この私たちの製品は以下 に示す不良品に対し通常の使用目的において保証さ れます:

A. 客様のご購入日より12ヵ月間の保証を提供いたします。保証をご請求される場合 、保証書、又は購入証明書を提出していただきます。※書類等のご提出が無い場 会あるいは記載内容に不備がある場合には保証適用が出来たい場合があります のでご注意ください。

この保証書は、通常使用による不具合について保証しておりますが、以下の場合 はその対象外となりますのでご注意ください:

1. 使用上の誤り、または不当た修理や改造、事故によって生じた故障および損傷 7 砂や土 水によって破損した場合

3.アクセサリーの破損

B. 保証内容は、世界中で適用されます。

C.この保証書は正規小売業者に対してのみ有効です。

\*ご不明の点などありましたら、整社(info@ostarz.com)までご連絡ください。 \*弊社サイトにて本製品をご登録下さい、http://www.gstarz.com/reg.php

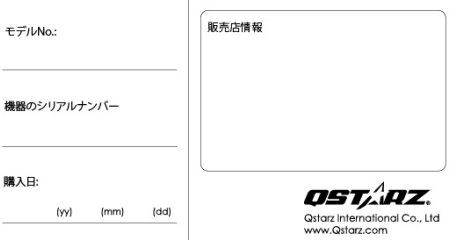